# **MANUAL PARA LA TRAMITACIÓN DE SOLICITUDES A TRAVÉS DE LA WEB SOLICITA.**

La **Web de SOLICITA** permite la realización de solicitudes para un proceso determinado, agilizando y facilitando a las personas la realización y presentación de las mismas. Los y las profesionales podrán dar de alta cuantas solicitudes desee, mientras el periodo correspondiente se encuentre abierto. Además, pueden realizar el trámite en el Registro Telemático de la Junta de Andalucía y obtener información del estado de todas sus solicitudes.

Si se accede a la **Web de SOLICITA** desde fuera de e-atención, se mostrará una pantalla de acceso a la Web donde se seleccionará el proceso, se introducirá el documento de identidad y el Código de Acceso. Dentro de esta pantalla se encuentra el área "Documentos de Apoyo", donde se tendrá disponible el "Manual de Usuario" y los "Requisitos de Software" del equipo informático.

## **ACCESO A LA WEB SOLICITA**

Si el/la solicitante accede a la Web desde fuera de e-atención se le mostrará la siguiente pantalla, donde debe seleccionar en primer lugar una opción del combo **'Procesos'**, seleccionando aquel proceso para el que el/la solicitante quiere realizar una solicitud.

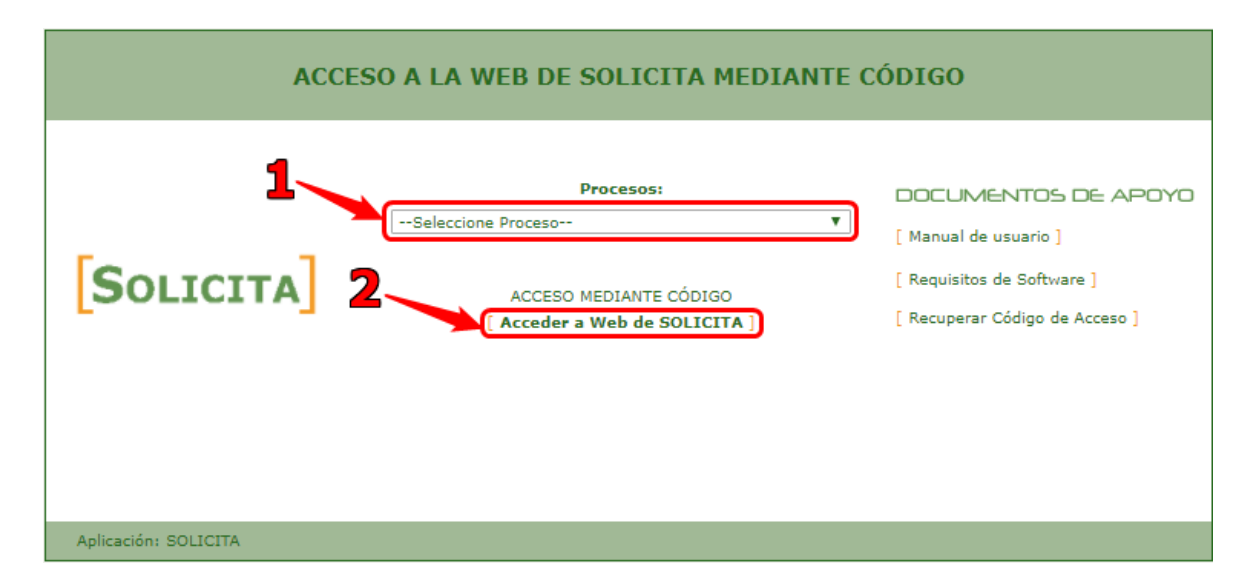

Tras haber seleccionado la opción correcta se pulsará sobre el enlace **'Acceder a Web de SOLICITA'** y se mostrará una ventana emergente donde la persona deberá introducir su documento de identidad y su código de acceso único para el proceso seleccionado.

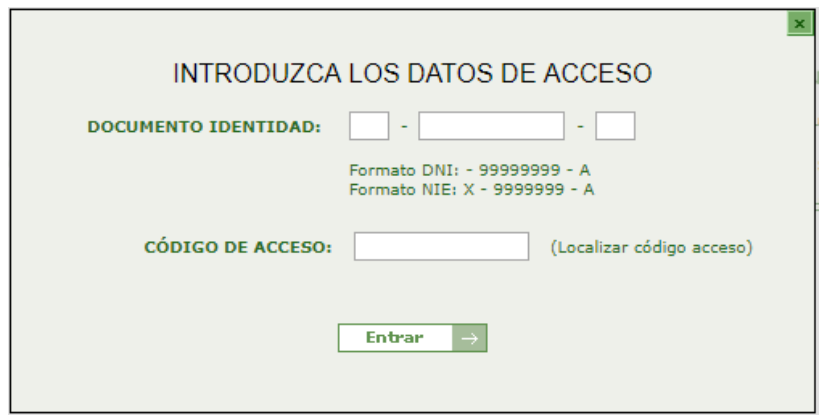

Las casillas referentes al *Documento de identidad* se rellenarán o no dependiendo del tipo de documento con el que se haya inscrito al proceso la persona (DNI o NIE). Finalmente, se muestra un ejemplo de cómo se debe rellenar la pestaña de inserción de datos de acceso a la **Web de SOLICITA**, siendo el tipo de documento de identidad que posee el/la solicitante:

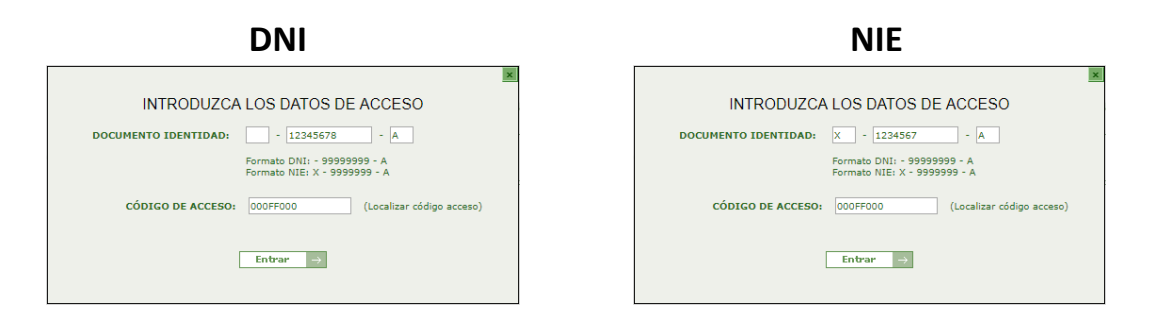

#### **Localizar código de acceso.**

En la pantalla de login de la web, se encuentra disponible un enlace a través del cual se puede visualizar y/o descargar un documento de ayuda para la obtención de la clave de acceso a esta Web, mostrando los diferentes modos de obtención de dicha clave. Además, dicho documento se ha añadido como ANEXO a este Manual de usuario.

Recuerde: Desde la pantalla principal de acceso existe la posibilidad de recuperar la clave a través del correo electrónico indicado en la inscripción al proceso selectivo.

## **DOCUMENTOS DE APOYO**

Dentro de esta misma página se tendrá disponible el **'Manual de Usuario',** los **'Requisitos de Software'** del equipo y la opción de **'Recuperar Código de Acceso'**.

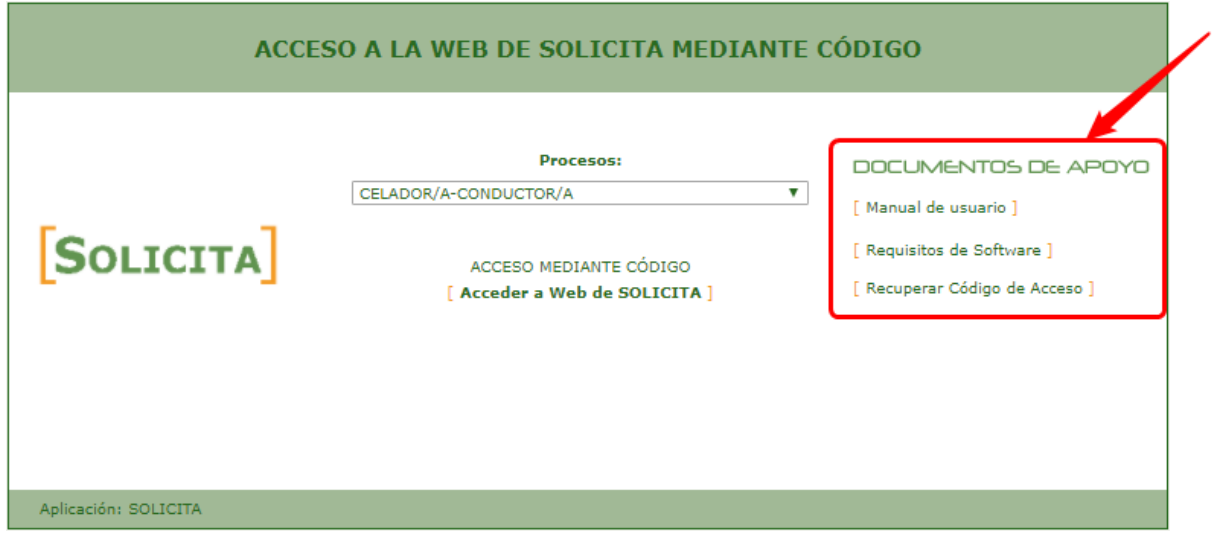

#### **Recuperar Código de Acceso.**

En la pantalla de login de la web, se encuentra disponible un enlace a través del cual se puede recuperar a través de un correo electrónico las claves de acceso a los procesos en los que la persona esté inscrito y que actualmente se encuentren en plazo.

## **PANTALLA PRINCIPAL DE "SOLICITA"**

Cada vez que un/a solicitante accede a la aplicación Web **'SOLICITA'**, por cualquiera de las vías de accesos a la Web disponibles, tendrá acceso a la pantalla de **'Gestión de Solicitudes'**, donde podrá crear, borrar, modificar y presentar solicitudes para el proceso al que el solicitante accedió.

Se podrá añadir, editar, modificar, borrar y presentar tantas solicitudes como se desee, siempre que se esté dentro del plazo del proceso actual. Si estuviéramos fuera del plazo no podríamos acceder a la **Web de SOLICITA**.

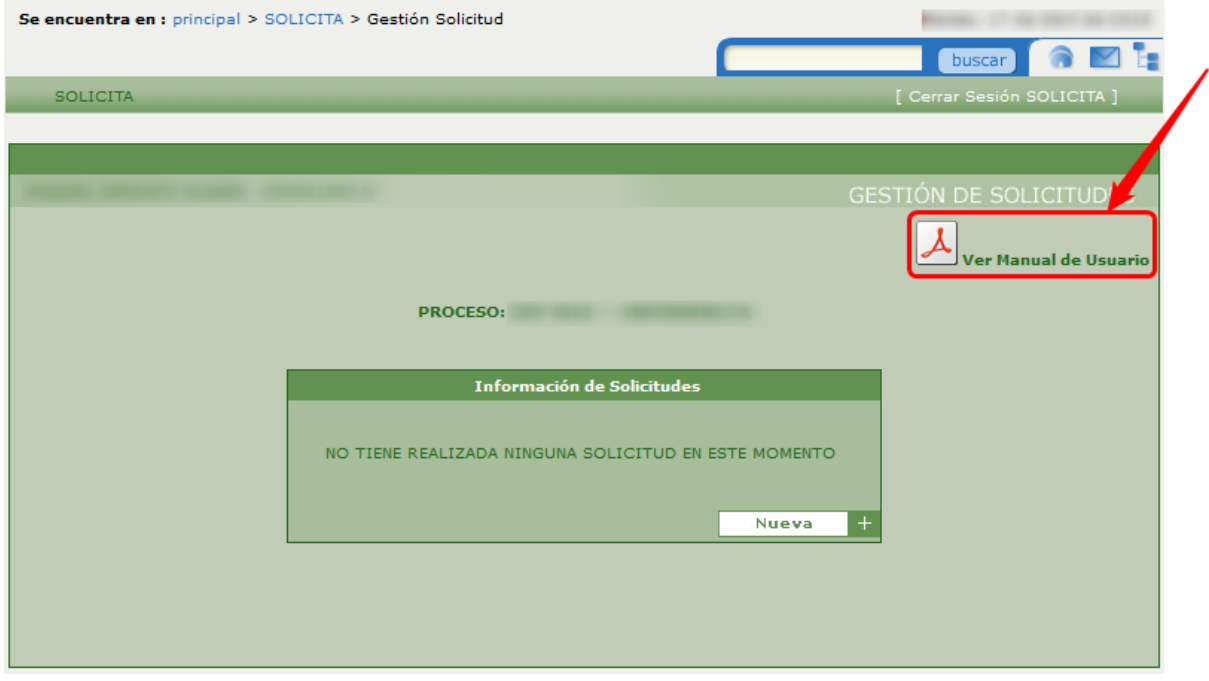

En todas las pantallas de la **Web de SOLICITA**, tendremos un enlace en la parte superior derecha, mediante el cual podremos descargar en formato PDF el **'Manual de Usuario'** (este mismo documento).

Si es la primera vez que el/la solicitante accede o no ha generado aún ninguna solicitud para el proceso actual, se mostrará un mensaje informando de ello y un botón **'Nueva'** mediante el cual el/la solicitante podrá generar una nueva solicitud para el proceso por el que ha accedido a la Web, que además se indica en la parte superior de la pantalla.

Si por el contrario el/la solicitante ya ha generado alguna solicitud previamente para este proceso, se mostrará para cada una de ellas el título, fecha y número de registro @ries, así como un combo con las opciones posibles sobre cada una de las solicitudes tal y como se muestra en la siguiente pantalla:

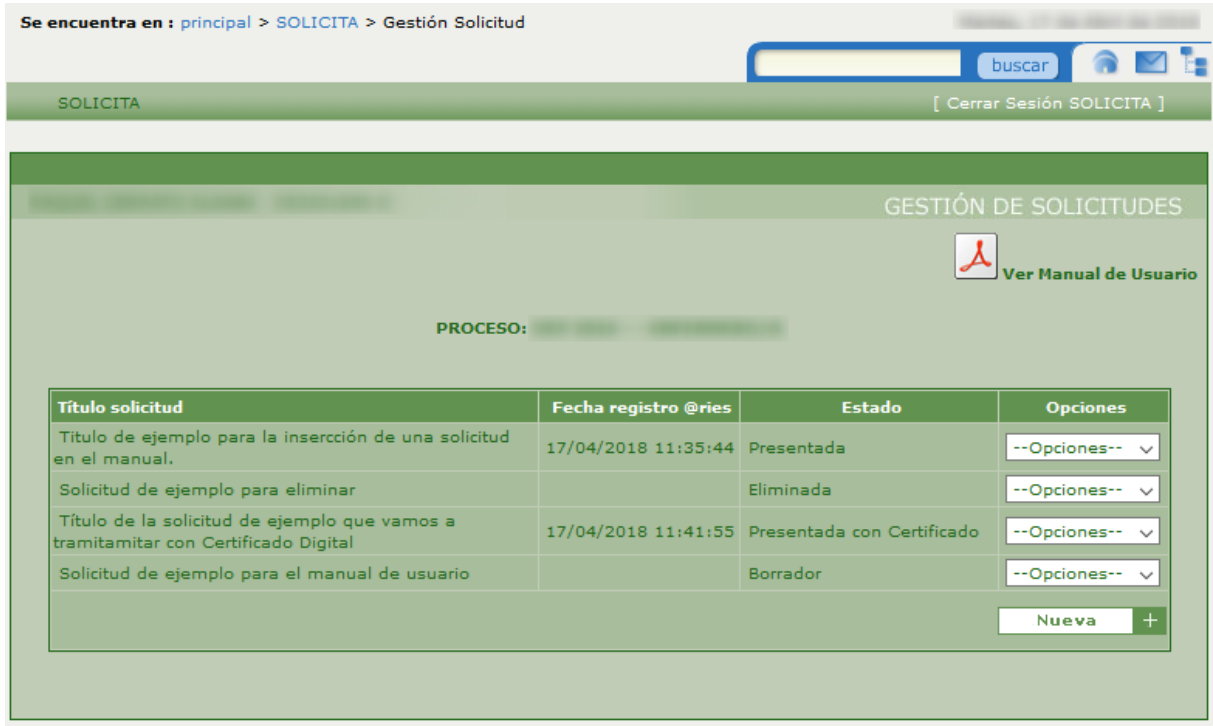

Se debe tener en cuenta que para los estados *Presentada, Presentada Con Certificado* y *Eliminada* sólo estará disponible la opción de Detalle, mientras que para el estado *Borrador* estarán disponibles las opciones: **Detalle**, **Modificar**, **Borrar** y **Presentar**.

## **INSERTAR SOLICITUD**

Si es la primera vez que la persona va a introducir una solicitud al proceso al que se le ha dado acceso, debe pulsar el botón **'Nueva'**. Seguidamente se desplegará una subpantalla para cumplimentar los datos mediante dos formularios. Para todas las nuevas solicitudes de un determinado proceso se procederá de la misma forma.

En el formulario **'Inserción de una nueva Solicitud'** se especificará de forma obligatoria el *Título*, la *Materia*, el *Asunto* y un *Texto descriptivo de la solicitud* que se desea añadir. Para las alegaciones a los procesos de OeP2015 y OeP2016 se dispone de los campos obligatorios: *Tipo de Acceso e Identificador del mérito o de la solicitud sobre la que alega (en caso de que se alegue sobre una solicitud no generada en VEC,se puede indicarsimplemente "no VEC")*. Tanto en la materia como en el asunto debe seleccionarse una opción de una lista desplegable de valores, el asunto contendrá valores cargados tras la selección de una materia.

Una vez que termine de añadir todos los datos no olvide pulsar el botón **'Guardar'** (situado en la parte inferior derecha de la tabla **'Inserción de una nueva Solicitud'**). Una vez que guardamos la solicitud queda generada con estado "Borrador" y ya podremos añadir la documentación adjunta\*.

 $\overline{a}$ 

<sup>\*</sup> Ver apartado **Documentación Adjunta** en la Pág. 9

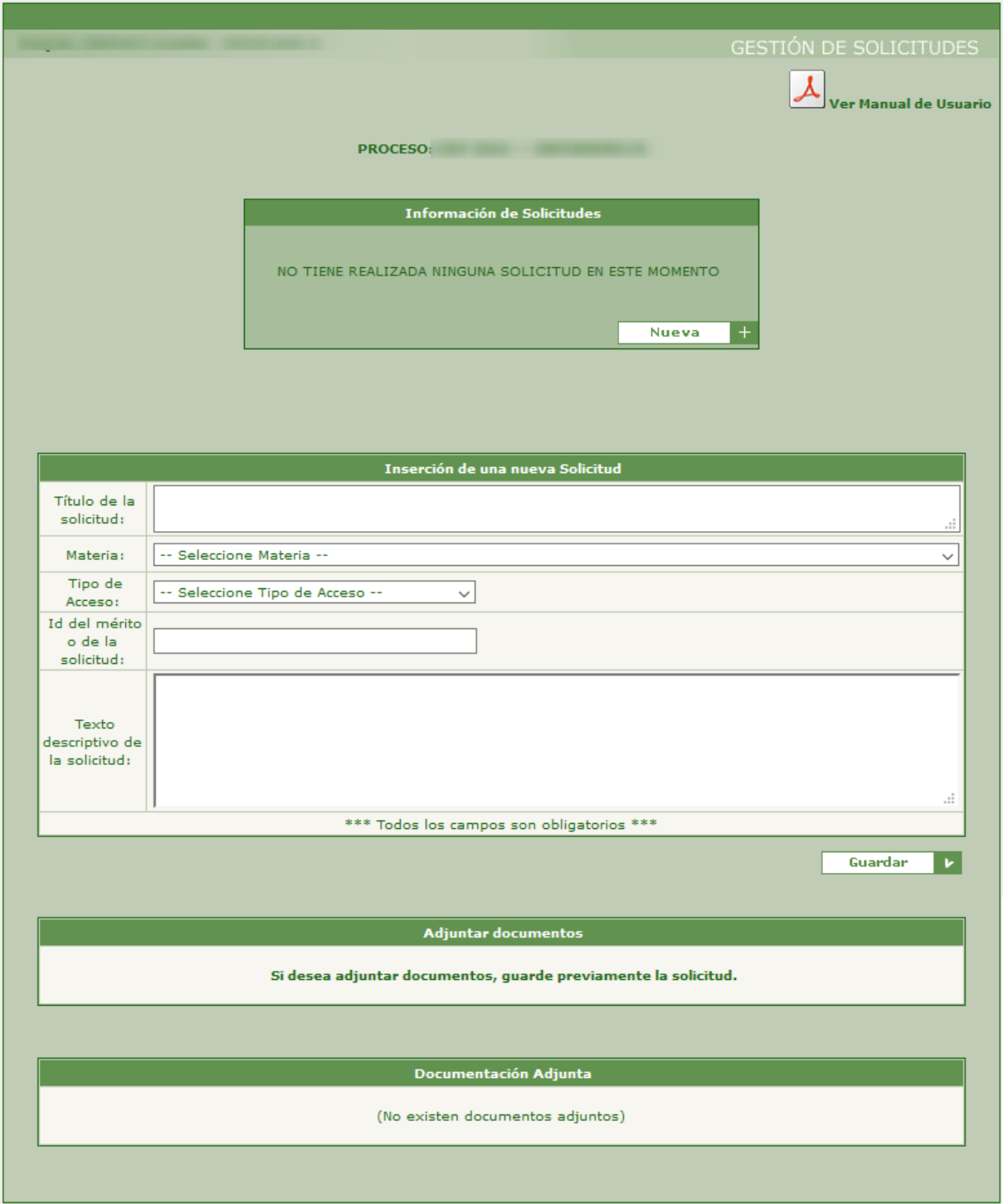

Si se desea adjuntar documentos, se debe guardar previamente los datos introducidos para la solicitud en la parte superior pulsando el botón **'Guardar'**.

Una vez que se han guardado los datos necesarios, puede verse en la siguiente imagen que la solicitud del proceso ya aparece en la tabla, entonces es el momento de adjuntar los documentos si se estima oportuno.

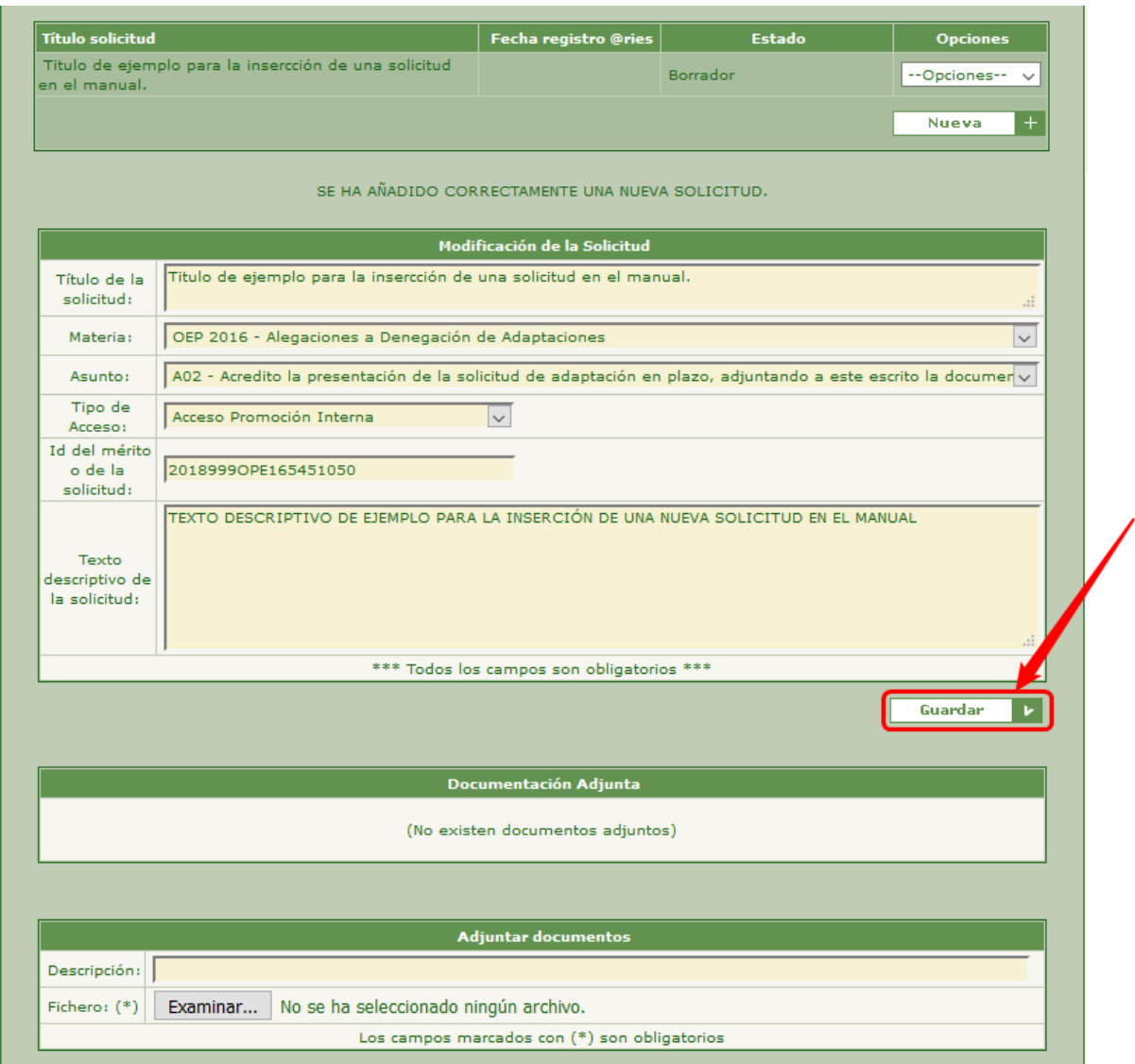

En el formulario **'Documentación Adjunta**\***'** se puede añadir tanta documentación como se desee, para ser tenida en cuenta en la solicitud que se efectúa. No es obligatorio que se incluya documentación en formato digital para poder realizar la presentación de la solicitud, solo si se desea que ésta sea tenida en cuenta.

 $\overline{a}$ 

<sup>\*</sup> Ver apartado **Documentación Adjunta** en la Pág. 9

#### **- DOCUMENTACIÓN ADJUNTA**

En este apartado vamos a ver como adjuntar documentos a nuestra solicitud. Nos vamos a centrar en las tablas "Adjuntar documentos" y "Documentación adjunta".

#### **\* Tabla 'Adjuntar documentos'**

Para adjuntar un documento, debe hacerse mediante la tabla *Adjuntar documentos*, donde se especificará una descripción del contenido del documento y el fichero que se desea adjuntar a la solicitud.

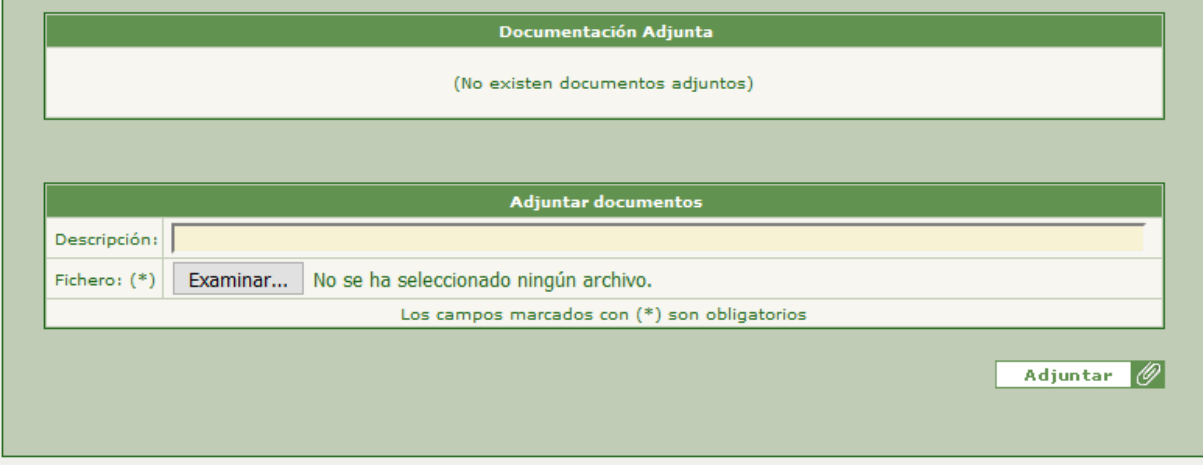

La *descripción* de la solicitud debe ser un mensaje descriptivo del documento que se va a adjuntar a la solicitud. Para añadir el fichero se pulsará sobre el botón **'Seleccionar archivo'** y se abrirá un asistente para que se busque y seleccione el fichero que vamos a adjuntar.

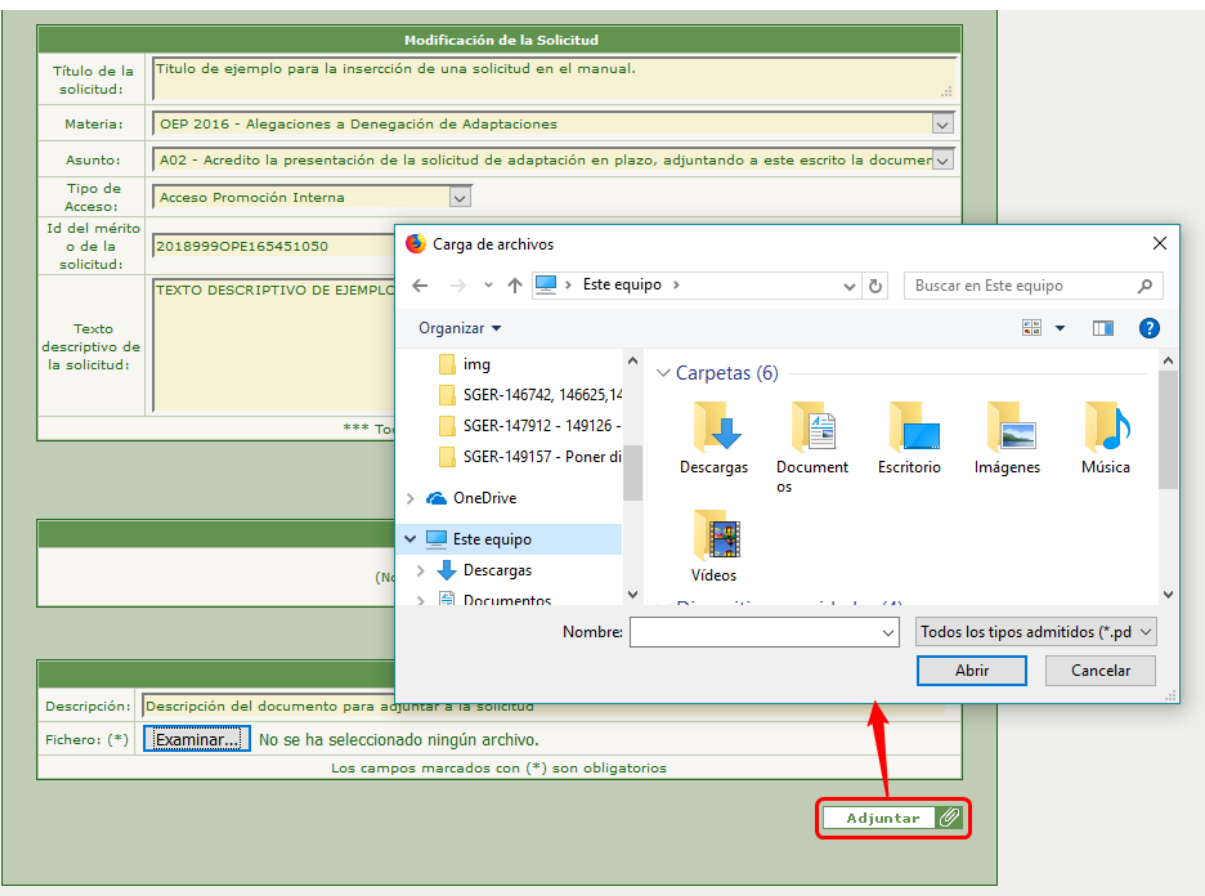

Una vez que se termine de seleccionar el documento se debe pulsar el botón **'Adjuntar'** (situado en la parte inferior derecha de la pantalla).

 $\mathbf{r}$ 

![](_page_9_Picture_20.jpeg)

## **\* Tabla 'Documentación Adjunta'**

Una vez que se ha rellenado la tabla *Adjuntar documentos* y se ha pulsado al botón **'Adjuntar'**, ya aparecerá en la tabla *Documentación Adjunta* el documento que se ha añadido, mostrándose así:

![](_page_10_Picture_31.jpeg)

En esta tabla se podrán realizar dos acciones sobre los documentos adjuntos. Por un lado, se podrá visualizar o descargar el fichero pulsando el icono Q de la fila correspondiente.

![](_page_11_Picture_51.jpeg)

Por otro lado, se podrá borrar un documento adjunto pulsando el icono  $\overline{m}$  en la fila del documento que se quiera eliminar. Tras pulsar este botón se mostrará un mensaje como muestra la siguiente imagen:

![](_page_11_Picture_52.jpeg)

*NOTAS ACLARATORIAS:*

 *Los tipos de archivos que se podrán adjuntar serán en formato PDF y de un tamaño no superior a 2Mb.* 

## **DETALLE DE LA SOLICITUD**

Si ya se ha introducido alguna solicitud para el proceso desde la Web y en la casilla **'Opciones'** se selecciona la opción **'Detalle'**, seguidamente se desplegará una subpantalla de detalle de datos formada por dos o tres tablas:

- La tabla **'Detalle de la Solicitud'**, en la que se podrá visualizar los datos almacenados de la solicitud seleccionada, los cuales variarán según el estado en el que se encuentre, añadiendo nuevos datos autogenerados y/o botones.
- La tabla **'Documentación Adjunta'**, donde se podrá ver y descargar los documentos adjuntados a la solicitud seleccionada en formato digital, también se podrán eliminar dependiendo del estado en el que se encuentre la solicitud.
- La tabla **'Descarga de la documentación generada para el Trámite'**, visible sólo para las solicitudes tramitadas por cualquiera de las vías disponibles. En esta tabla se podrá ver y descargar la solicitud tramitada, para las tramitaciones realizadas por vía telemática con certificado digital se podrá obtener además el documento original, el documento firmado y el fichero de la firma utilizada.

A continuación, vamos a ver los distintos formatos que puede presentar la tabla *Detalle de la Solicitud*.

![](_page_12_Picture_124.jpeg)

Si el **estado** es *Eliminada*:

En este estado la persona sólo podrá visualizar los datos de la solicitud seleccionada en estado *Eliminada*.

![](_page_13_Picture_62.jpeg)

#### Si el **estado** es *Borrador*:

En este estado aparece un botón con el texto **'Presentación'**, a través del cual se podrá acceder al trámite de presentación\* de la solicitud por cualquiera de las dos vías disponibles en la aplicación.

 $\overline{a}$ 

<sup>\*</sup> Ver apartado **Presentación** en la Pág. 20

 Si el **estado** es **"Presentada"**, habiendo sido presentada telemáticamente Sin Certificado Digital:

![](_page_14_Picture_55.jpeg)

En este estado aparecen dos nuevos datos: el *Tipo de trámite* y el *Número de Solicitud*. También se muestra la tabla *Descarga de la documentación generada para el trámite*, dónde se muestra el *PDF de la solicitud generada*, al pulsar el icono **Q** se abrirá una nueva ventana donde se mostrará el informe en formato PDF del trámite de la Solicitud actual.

![](_page_15_Picture_58.jpeg)

![](_page_15_Picture_59.jpeg)

En este estado aparecen tres nuevos datos: *Tipo de trámite, Número de solicitud*, *Código @ries* y *Fecha registro @ries*. También se muestra la tabla *Descarga de la documentación generada para el trámite*, dónde se muestra el *PDF de la solicitud generada*, el *PDF de la solicitud original* y el *Fichero de Firma de la solicitud;* al pulsar el icono **Q** se mostrará o descargará el documento seleccionado de la solicitud tramitada telemáticamente con certificado digital.

## **MODIFICAR LA SOLICITUD**

Si ya se ha introducido alguna solicitud al proceso que da acceso a la Web y siempre que se encuentre abierto el plazo para el proceso actual, si se selecciona la opción **'Modificar'** de la casilla **'Opciones'**, seguidamente se desplegará una subpantalla con los datos actuales de la solicitud seleccionada, pero con la posibilidad de editar dichos datos y de adjuntar más documentos a ella.

Se podrán modificar todos los campos de la solicitud. No olvide pulsar el botón **'Guardar'** para guardar las modificaciones realizadas (situado en la parte inferior derecha de la pantalla).

También, se podrá ver y borrar la documentación adjuntada en la tabla *Documentación adjunta\**, para ello se debe seleccionar el icono correspondiente a la acción que se quiera realizar sobre el documento que se desee. Si lo que se quiere es adjuntar nueva documentación, se podrá hacer desde la tabla *Adjuntar documentos*.

 $\overline{a}$ 

<sup>\*</sup> Ver apartado **Documentación Adjunta** en la Pág. 9

![](_page_17_Picture_7.jpeg)

н

#### **BORRAR LA SOLICITUD**

Si ya se ha introducido alguna solicitud al proceso que da acceso a el/la solicitante y siempre que nos encontremos dentro del plazo de apertura de dicho proceso, si se selecciona en la casilla **'Opciones'** la opción **'Borrar'** seguidamente se mostrará un diálogo emergente con el mensaje *¿Está seguro que desea borrar el registro seleccionado?* Si pulsamos el botón **'Aceptar'** la solicitud seleccionada será eliminada y aparecerá con el estado "Eliminada". Si pulsamos **'Cancelar'**, no se realizará la operación de borrado.

![](_page_18_Picture_50.jpeg)

## **PRESENTACIÓN DE LA SOLICITUD**

A través de esta pestaña, podrá generar el documento de una solicitud para un determinado proceso, para su presentación electrónica, desde la propia aplicación.

Si ya se ha introducido alguna solicitud para el proceso actual desde la Web y siempre que se esté dentro del plazo de apertura del proceso, se puede realizar la presentación de la solicitud, bien seleccionando la opción **'Presentación'** del combo mostrado en la parte superior de la pantalla principal de la Web, o bien, pulsando el botón **'Presentación'** disponible en la parte inferior de la pantalla **'Detalle de la Solicitud'**.

![](_page_19_Picture_55.jpeg)

Una vez que seleccionamos la funcionalidad 'Presentación' se mostrará una pantalla con un mensaje informativo y donde el/la solicitante tendrá que seleccionar por cuál de las dos vías disponibles quiere realizar la presentación de la solicitud para el proceso que se le ha dado acceso, seguidamente tendremos que seguir un flujo de pantallas que variará según el modo de tramitación que se elija.

![](_page_20_Picture_60.jpeg)

La solicitud puede presentarse por dos vías:

• **Vía Con Certificado:** Si selecciona esta opción, podrá firmar la solicitud con certificado digital y realizar el registro telemático, generándose automáticamente un justificante de la recepción del documento electrónico presentado, en el que se dejará constancia del asiento de entrada en @ries que se asigna al documento, así como fecha y hora que acredite el momento exacto de presentación.

• **Vía Sin Certificado:** Mediante esta opción podrá realizar presentación con registro telemático de su solicitud en el que se dejará constancia del asiento de entrada en @ries que se asigna al documento, así como fecha y hora que acredite el momento exacto de presentación.

A continuación, vamos a ver el flujo de pantallas que tenemos que seguir según la vía seleccionada para realizar el trámite durante la presentación de la solicitud para el proceso actual.

## **- VÍA SIN CERTIFICADO.**

Al pulsar sobre la opción "Sin Certificado" pasaremos a la siguiente pantalla.

![](_page_21_Picture_68.jpeg)

Al pulsar **'Continuar'** se muestra el documento PDF para su visualización previa antes de la presentación. Se informa mediante un texto en rojo que debe realizar un último paso para presentar la solicitud pulsando el botón específico para ello, para que el proceso de presentación telemática sin certificado digital se haga efectiva.

Cada solicitud contendrá varias hojas que deberán ser comprobadas para verificar que los datos que aparecen son correctos.

![](_page_22_Picture_6.jpeg)

Este Documento PDF se podrá guardar o imprimir, aunque también se puede obtener posteriormente desde la pantalla **'Detalle de la solicitud'**, localizada en la tabla **'Descarga de la documentación generada para el Trámite'.**

![](_page_23_Figure_1.jpeg)

## **- VÍA CON CERTIFICADO**

Si en la pantalla anterior se pulsa sobre el botón **'Con Certificado'**, aparece una nueva pantalla con el texto explicativo de que se va a realizar la tramitación con certificado digital. Aquí se muestran los requisitos necesarios y el enlace a la herramienta para verificar la compatibilidad de su sistema con la firma electrónica.

![](_page_24_Picture_64.jpeg)

Al pulsar **'Continuar'** se muestra el documento PDF para su visualización previa antes de la firma. Se informa mediante un texto en rojo que debe firmar la solicitud pulsando el botón específico para ello, para que el proceso de presentación telemática con certificado digital se haga efectiva.

Antes de pulsar **'Firmar y presentar'** se debe revisar detenidamente el contenido del documento PDF para comprobar que todos los datos son correctos.

![](_page_25_Picture_4.jpeg)

Tras pulsar el botón '**Firmar y presentar**', si la firma electrónica se ha realizado correctamente se mostrará la siguiente pantalla, donde la solicitud tramitada contendrá su firma y el correspondiente código de entrada en el registro @ries. El estado de la Solicitud para el proceso actual pasará a ser **'Presentado Con Certificado Digital'**.

![](_page_26_Picture_1.jpeg)

Este Documento PDF se podrá guardar o imprimir, aunque también se puede obtener posteriormente desde la pantalla **'Detalle de la solicitud'**, donde también podrá obtener el documento original firmado y el fichero de la firma utilizada.

![](_page_26_Picture_79.jpeg)

Si por el contrario la firma electrónica no se ha podido realizar correctamente, se mostrará un mensaje informando del motivo por el que no se ha podido realizar.

![](_page_27_Picture_20.jpeg)

### **ANEXO I**

## **¿Cómo localizar su CLAVE DE ACCESO?**

#### **DESDE SU FORMULARIO DE INSCRIPCIÓN A LA OEP2016 DESDE VEC.**

#### **(8 últimos dígitos del registro @ries)**

![](_page_28_Picture_20.jpeg)

![](_page_29_Picture_16.jpeg)

**ACCEDIENDO A VEC. DESDE EL APARTADO MIS SOLICITUDES DE LA WEB DE CVdigital. (8 últimos dígitos del registro @ries)**

![](_page_29_Picture_17.jpeg)

#### **DESDE SU SOLICITUD DE INSCRIPCIÓN ANTERIOR A VEC.**

Presentado por vía Ofimática.

![](_page_30_Picture_2.jpeg)

Presentado por vía Telemática. (8 últimos dígitos del registro @ries)

![](_page_30_Picture_76.jpeg)